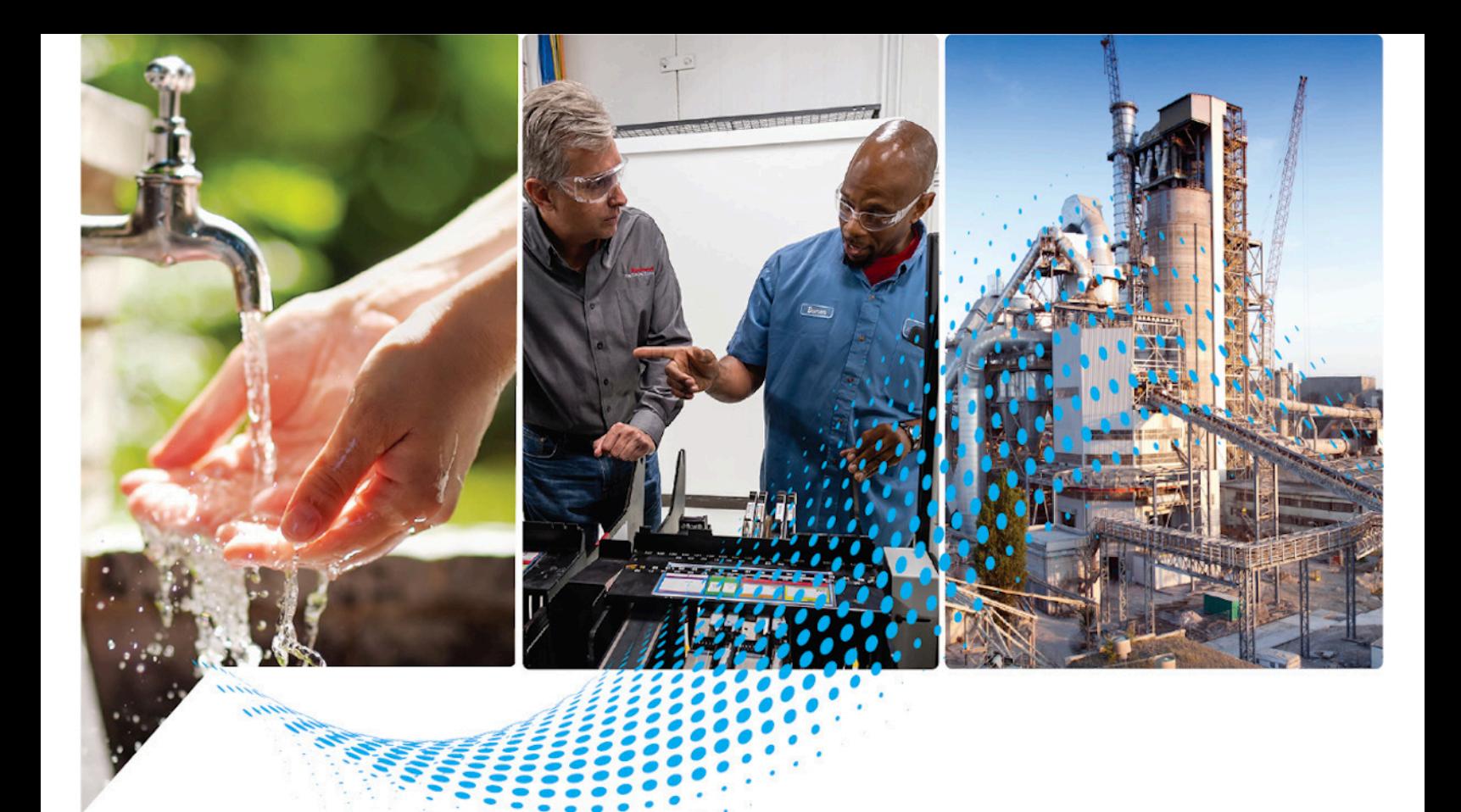

# **Logix 5000 Controllers Program Parameters**

1756 ControlLogix, 1756 GuardLogix, 1769 CompactLogix, 1769 Compact GuardLogix, 1789 SoftLogix, 5069 CompactLogix, 5069 Compact GuardLogix, Studio 5000 Logix Emulate

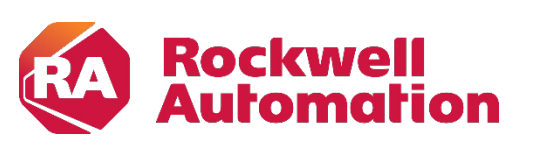

**Programming Manual Constitutions** and Constitutions of Constitutions of Constitutions of Constitutions of Constitutions of Constitutions of Constitutions of Constitutions of Constitutions of Constitutions of Constitutio

# **Important User Information**

Read this document and the documents listed in the additional resources section about installation, configuration, and operation of this equipment before you install, configure, operate, or maintain this product. Users are required to familiarize themselves with installation and wiring instructions in addition to requirements of all applicable codes, laws, and standards.

Activities including installation, adjustments, putting into service, use, assembly, disassembly, and maintenance are required to be carried out by suitably trained personnel in accordance with applicable code of practice.

If this equipment is used in a manner not specified by the manufacturer, the protection provided by the equipment may be impaired.

In no event will Rockwell Automation, Inc. be responsible or liable for indirect or consequential damages resulting from the use or application of this equipment.

The examples and diagrams in this manual are included solely for illustrative purposes. Because of the many variables and requirements associated with any particular installation, Rockwell Automation, Inc. cannot assume responsibility or liability for actual use based on the examples and diagrams.

No patent liability is assumed by Rockwell Automation, Inc. with respect to use of information, circuits, equipment, or software described in this manual.

Reproduction of the contents of this manual, in whole or in part, without written permission of Rockwell Automation, Inc., is prohibited.

Throughout this manual, when necessary, we use notes to make you aware of safety considerations.

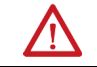

**WARNING:** Identifies information about practices or circumstances that can cause an explosion in a hazardous environment, which may lead to personal injury or death, property damage, or economic loss.

**ATTENTION:** Identifies information about practices or circumstances that can lead to personal injury or death, property damage, or economic loss. Attentions help you identify a hazard, avoid a hazard, and recognize the consequence.

**IMPORTANT** Identifies information that is critical for successful application and understanding of the product.

Labels may also be on or inside the equipment to provide specific precautions.

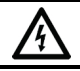

**SHOCK HAZARD:** Labels may be on or inside the equipment, for example, a drive or motor, to alert people that dangerous voltage may be present.

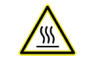

**BURN HAZARD:** Labels may be on or inside the equipment, for example, a drive or motor, to alert people that surfaces may reach dangerous temperatures.

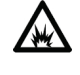

**ARC FLASH HAZARD:** Labels may be on or inside the equipment, for example, a motor control center, to alert people to potential Arc Flash. Arc Flash will cause severe injury or death. Wear proper Personal Protective Equipment (PPE). Follow ALL Regulatory requirements for safe work practices and for Personal Protective Equipment (PPE).

<span id="page-2-0"></span>This manual includes new and updated information. Use these reference tables to locate changed information.

Grammatical and editorial style changes are not included in this summary.

#### **Global changes**

This table identifies changes that apply to all information about a subject in the manual and the reason for the change. For example, the addition of new supported hardware, a software design change, or additional reference material would result in changes to all of the topics that deal with that subject.

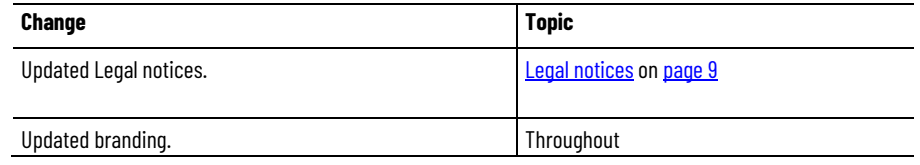

#### **New or enhanced features**

None in this version.

# **Table of Contents**

# **[Summary of changes](#page-2-0) [Preface](#page-6-3)**

# **[Connecting program](#page-10-4)  [parameters](#page-10-4)**

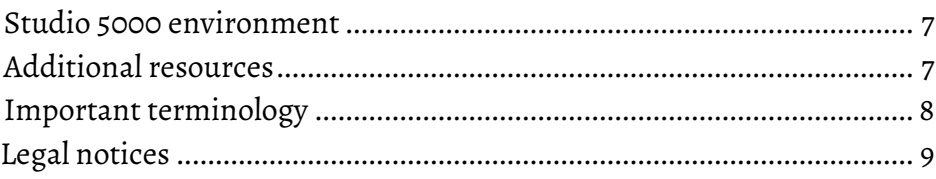

# **[Chapter 1](#page-10-0)**

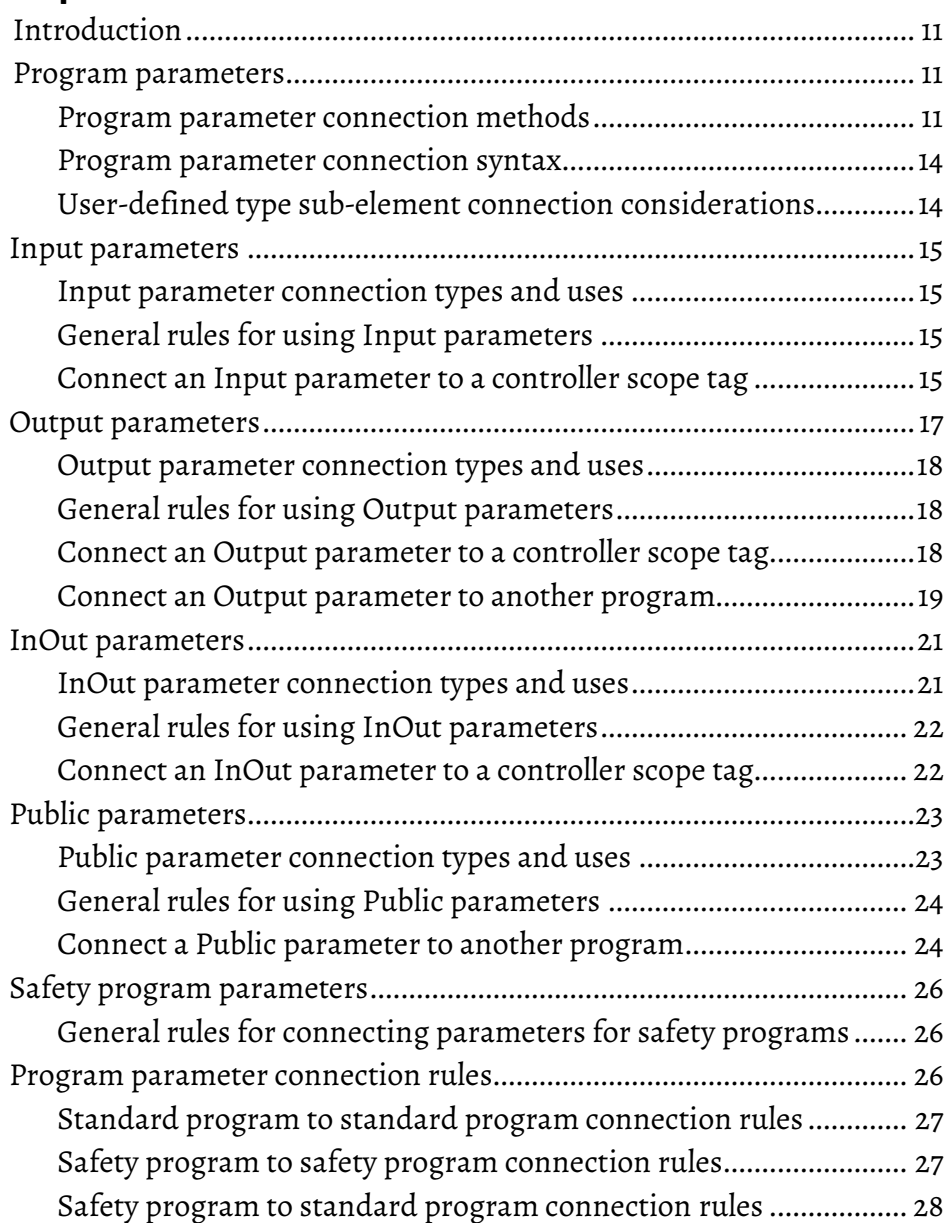

# **[Chapter 2](#page-28-0)**

# **[Directly accessing](#page-28-5)  [program parameters](#page-28-5)**

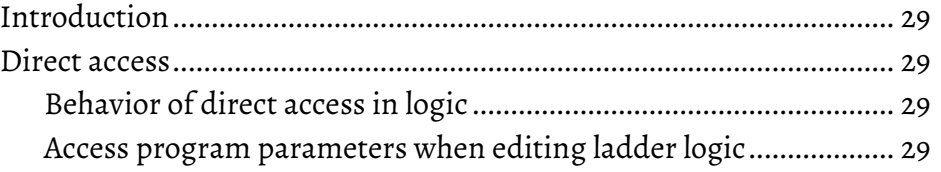

#### **[Index](#page-30-0)**

<span id="page-6-3"></span>This manual shows how to create and configure program parameters. This manual is one of a set of related manuals that show common procedures for programming and operating Logix 5000 controllers.

For a complete list of common procedures manuals, refer to the Logix 5000 Controllers [Common Procedures Programming Manual,](http://literature.rockwellautomation.com/idc/groups/literature/documents/pm/1756-pm001_-en-e.pdf) publicatio[n 1756-PM001.](http://literature.rockwellautomation.com/idc/groups/literature/documents/pm/1756-pm001_-en-e.pdf)

The term Logix 5000 controller refers to any controller based on the Logix 5000 operating system.

### <span id="page-6-0"></span>**Studio 5000 environment**

The Studio 5000 Automation Engineering & Design Environment® combines engineering and design elements into a common environment. The first element is the Studio 5000 Logix Designer® application. The Logix Designer application is the rebranding of RSLogix 5000® software and will continue to be the product to program Logix 5000™ controllers for discrete, process, batch, motion, safety, and drive-based solutions.

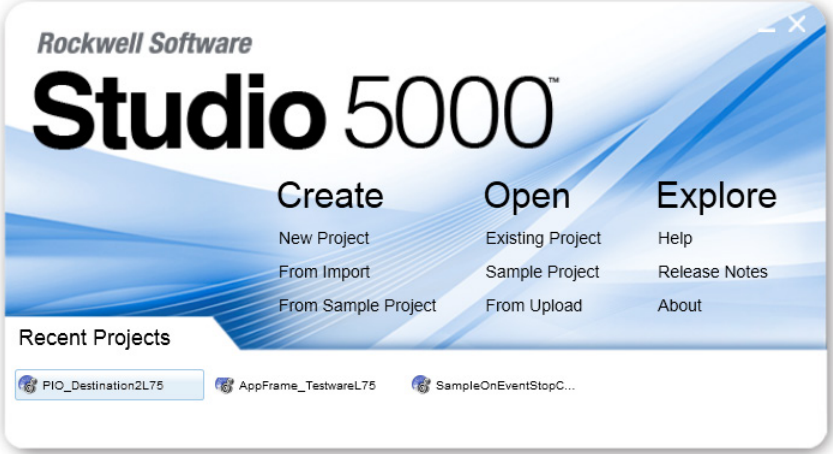

The Studio 5000® environment is the foundation for the future of Rockwell Automation® engineering design tools and capabilities. The Studio 5000 environment is the one place for design engineers to develop all elements of their control system.

These documents contain additional information concerning related Rockwell Automation products.

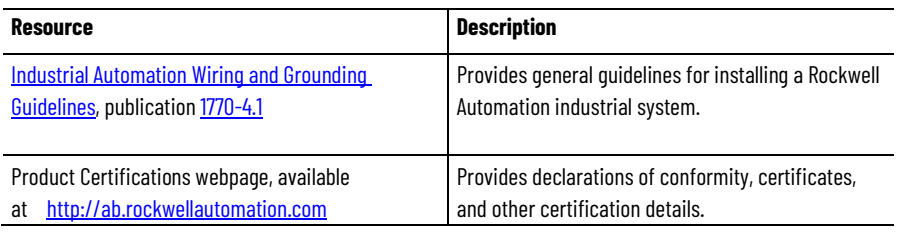

<span id="page-6-2"></span>View or download publications a[t http://www.rockwellautomation.com/literature.](http://www.rockwellautomation.com/literature) To order paper copies of technical documentation, contact the local Rockwell Automation distributor or sales representative.

# <span id="page-6-1"></span>**Additional resources**

# **Important terminology**

This table defines the terms that are important to understanding the concepts described in this manual.

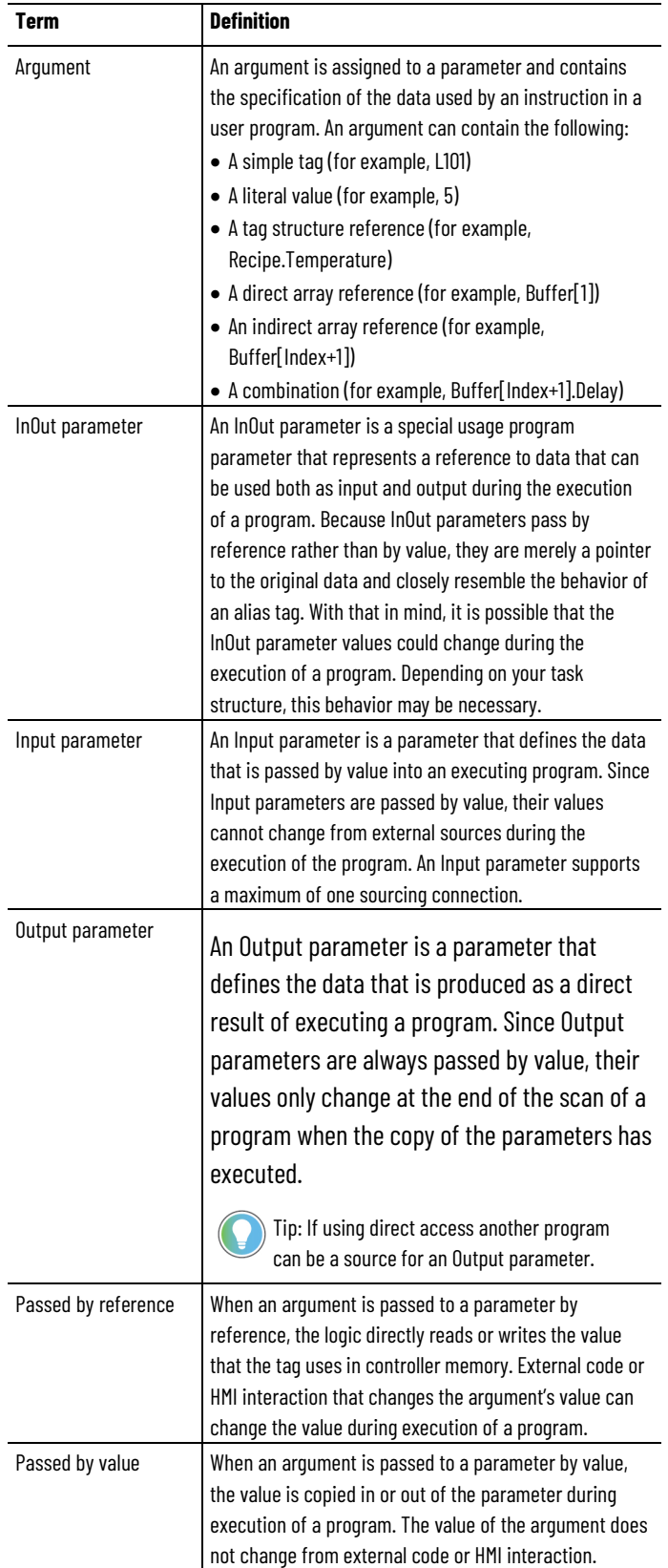

#### <span id="page-8-0"></span>**Legal notices**

Rockwell Automation publishes legal notices, such as privacy policies, license agreements, trademark disclosures, and other terms and conditions on the [Legal Notices](https://www.rockwellautomation.com/global/legal-notices/overview.page) page of the Rockwell Automation website.

#### **End User License Agreement (EULA)**

You can view the Rockwell Automation End User License Agreement (EULA) by opening the license.rtf file located in your product's install folder on your hard drive.

The default location of this file is:

C:\Program Files (x86)\Common Files\Rockwell\license.rtf.

#### **Open Source Software Licenses**

The software included in this product contains copyrighted software that is licensed under one or more open source licenses.

You can view a full list of all open source software used in this product and their corresponding licenses by opening the oss\_license.txt file located your product's OPENSOURCE folder on your hard drive. This file is divided into these sections:

• Components

Includes the name of the open source component, its version number, and the type of license.

- Copyright Text Includes the name of the open source component, its version number, and the copyright declaration.
- Licenses Includes the name of the license, the list of open source components citing the license, and the terms of the license.

The default location of this file is:

C:\Program Files (x86)\Common Files\Rockwell\Help\*<product name>*\Release Notes\OPENSOURCE\oss\_licenses.txt.

You may obtain Corresponding Source code for open source packages included in this product from their respective project web site(s). Alternatively, you may obtain complete Corresponding Source code by contacting Rockwell Automation via the **Contact** form on the Rockwell Automation website[: http://www.rockwellautomation.com/global/about](http://www.rockwellautomation.com/global/about-us/contact/contact.page)[us/contact/contact.page.](http://www.rockwellautomation.com/global/about-us/contact/contact.page) Please include "Open Source" as part of the request text.

# <span id="page-10-4"></span><span id="page-10-0"></span>**Connecting program parameters**

### <span id="page-10-1"></span>**Introduction**

This chapter provides an overview of program parameters and then further defines each type of program parameter. Explanations are provided on when to use each type of program parameter and the general rules to follow, and example procedures are provided for connecting each type of program parameter.

### <span id="page-10-2"></span>**Program parameters**

A program parameter is an argument that is exposed for external access by a program. Unlike local tags, all program parameters are publicly accessible outside of the program. Additionally, HMI external access can be specified for each parameter. Data sharing between programs can be achieved either through pre-defined connections between parameters or directly accessed through a special notation.

There are four types of program parameters.

- Input
- Output
- InOut
- Public

Among other benefits, program parameters allow you to clearly define the inputs to the routines in a program, and the outputs from those routines. Input and Output parameters also automatically buffer data, so that you do not need to create separate tags to buffer IO data (although if desired, you can still buffer data using the Synchronous Copy File [CPS] instruction).

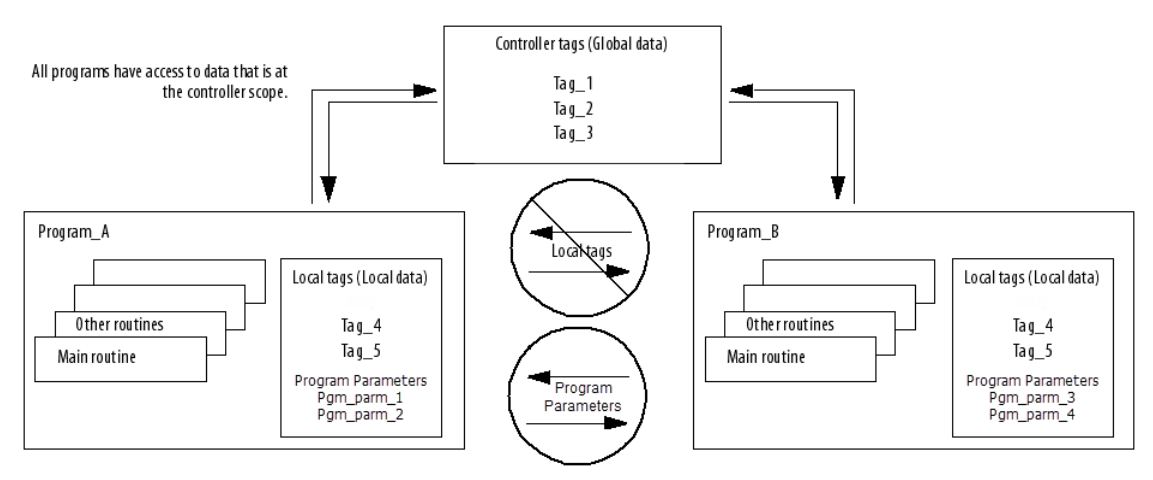

# <span id="page-10-3"></span>**Program parameter connection methods**

You can use any of the following methods to connect program parameters in the Logix Designer application.

• **Connections** column on the **Program Parameters and Local Tags** dialog box

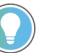

Tip: To show the **Connections** column click **View > Toggle Columns > Connections**.

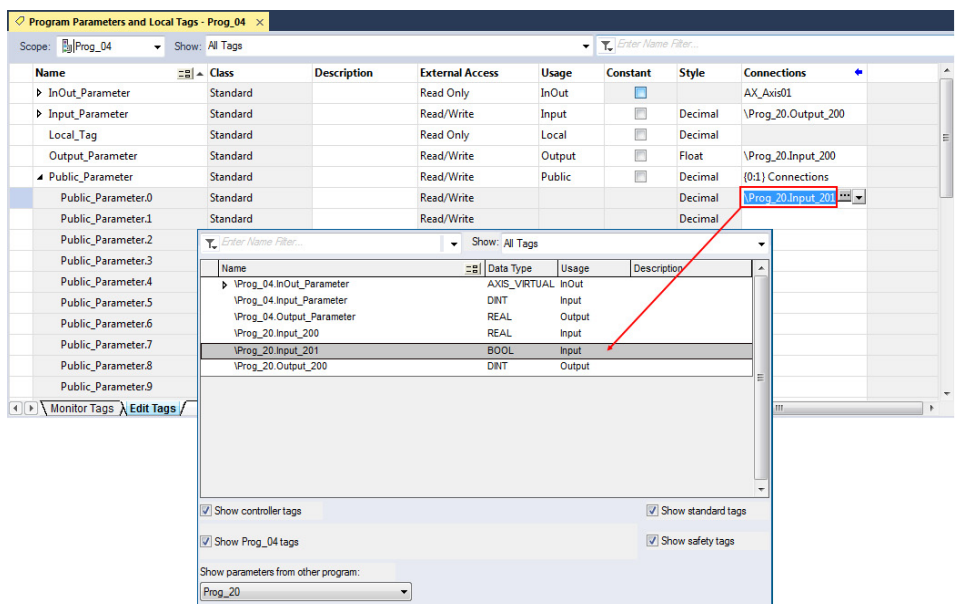

• Ellipses button (**...**) in the **Connections** cell on the **Program Parameters and Local Tags** dialog box

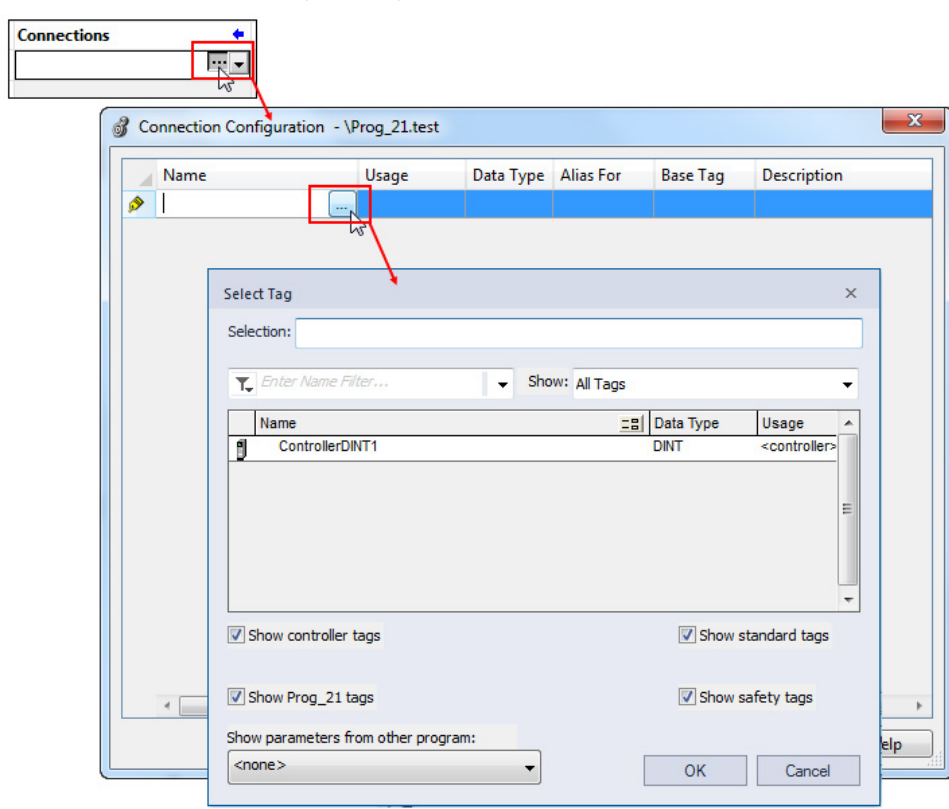

• **Properties** pane on the **Program Parameters and Local Tags** dialog box

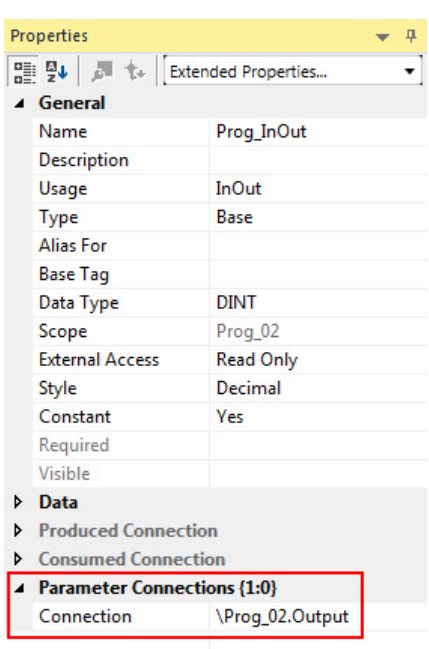

#### • **Parameters** tab on the **Program Properties** dialog box

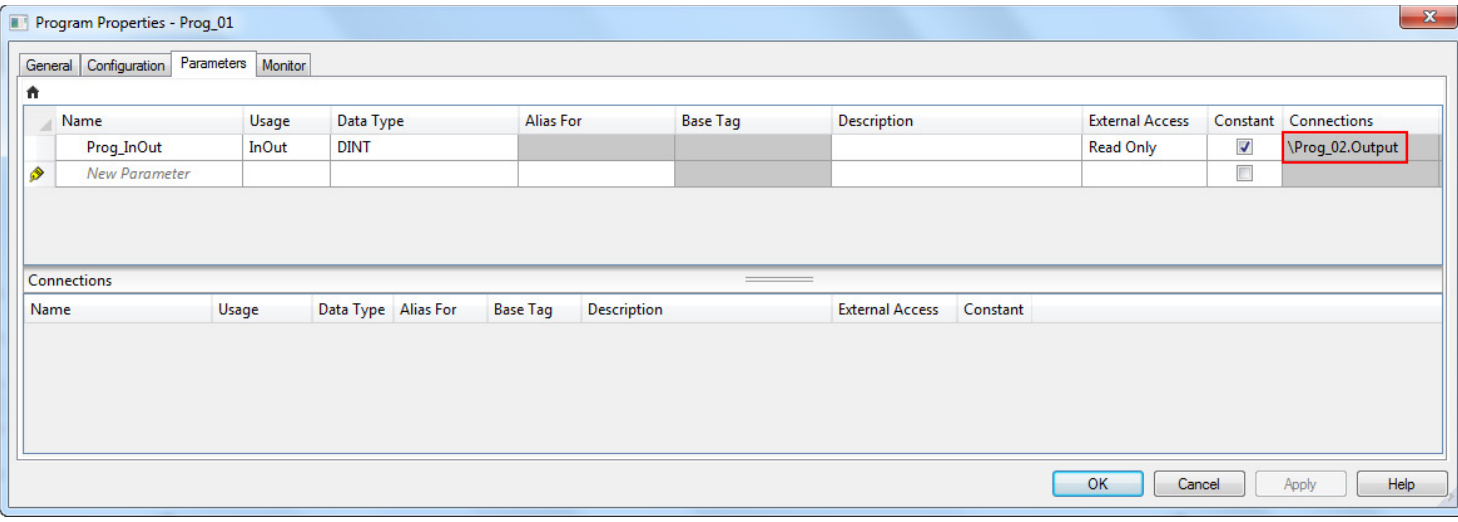

• **New Parameter or Tag** dialog box

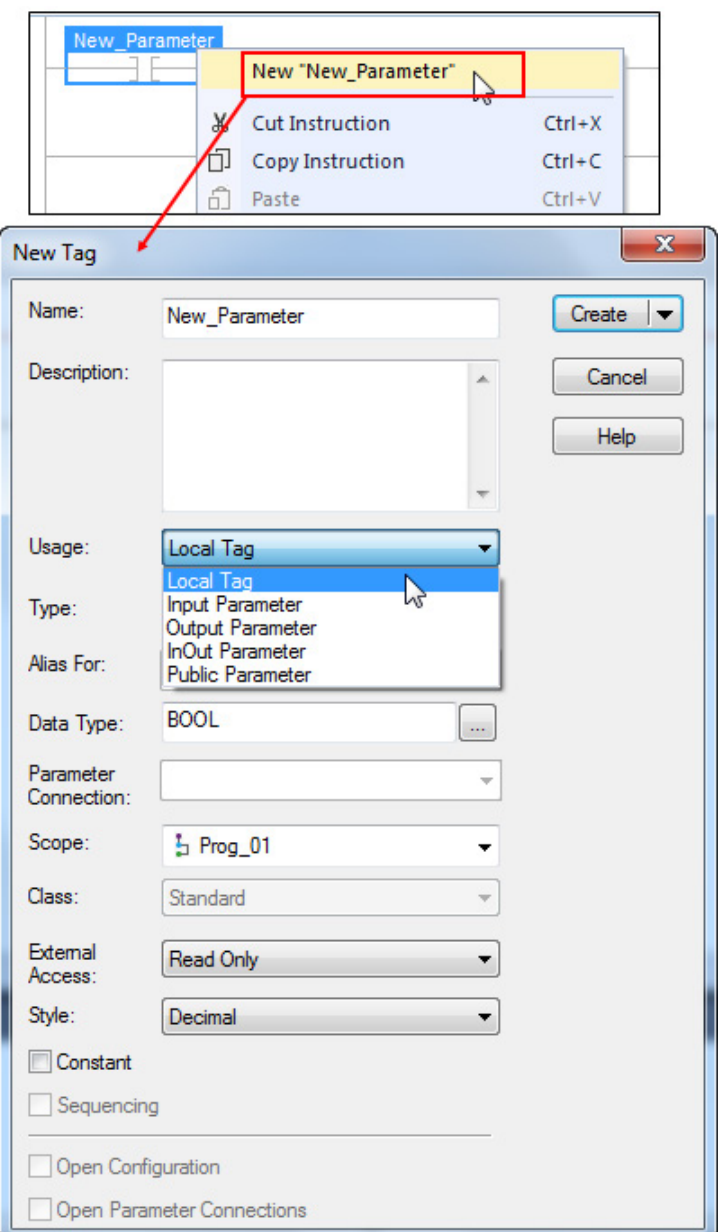

# <span id="page-13-0"></span>**Program parameter connection syntax**

The syntax {x:y} is used to connect program parameters where:

- $x =$  the number of full connections, meaning connections at the word or user-defined type level
- $y =$  the number of partial connections, meaning connections at the bit or member level

# <span id="page-13-1"></span>**User-defined type subelement connection considerations**

User-defined types (UDTs) used as parameters can contain member-specific connections. To ensure proper data flow, the base Usage can only be specified at the base of the UDT, and not at the member level, as the following example shows.

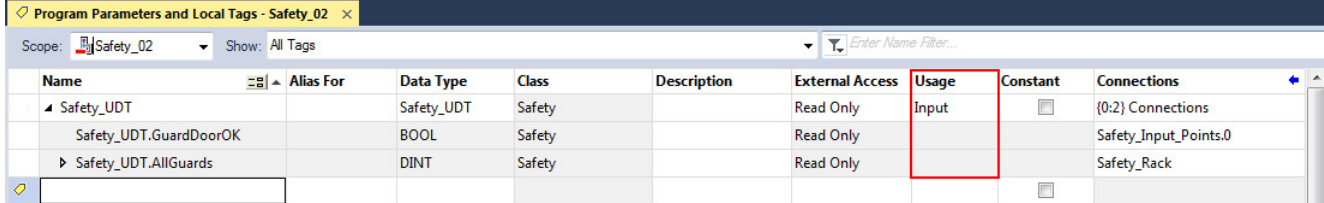

#### <span id="page-14-0"></span>**Input parameters**

# <span id="page-14-1"></span>**Input parameter connection types and uses**

<span id="page-14-3"></span>**Connect an Input parameter** 

**to a controller scope tag**

# <span id="page-14-2"></span>**General rules for using Input parameters**

An Input parameter is a parameter that defines the data that is passed by value into an executing program. Since Input parameters are passed by value, their values cannot change from external sources during the execution of the program. An Input parameter supports a maximum of one sourcing connection.

Input parameters can be connected to Output parameters, Public parameters, InOut parameters, and controller scope tags. This makes Input parameters a great option for connecting input card data to a code module or object. It also is a good option for code module or object commands that are point-to-point.

The following are general rules when using Input parameters.

- Input parameters (including members) can only support one sourcing connection. This means that only one source can be delivering the value to the input parameter.
- Input parameter values are refreshed before each scan of a program. The values do not change during the logic execution, so you do not need to write code to buffer inputs.
- A program can write to its own Input parameters.
- Data values for Output parameters that are connected to controller scope tags or Public parameters are copied after the scan of a program. In a project with multiple tasks, the data copy for a parameter that is of type BOOL, SINT, INT, DINT, LINT, or REAL will not be interrupted. The data copy from an Output parameter to a controller scope tag or Public parameter or any other predefined or user-defined data type may be interrupted by a task switch.

For more information on the Input parameter connections that can be made, see Program [parameter connection rules](#page-25-2) o[n page 26.](#page-25-2)

A parameter can be connected to another parameter or controller scope tag. As an example, connecting an Input parameter to an Output parameter ensures that data is copied to the Input parameter from the Output parameter on every scan. The following procedure explains how to connect an Input parameter to a controller scope tag.

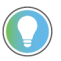

Tip: This procedure demonstrates the use of the **Properties** pane on the **Program Parameters and Local Tags** dialog box. You can alternatively connect parameters using any of the other methods shown i[n Program parameter connection methods](#page-10-3) o[n page 11.](#page-10-3)

#### **To connect an Input parameter to a controller scope tag**

1. In the **Controller Organizer**, expand the folder for the program for which you are connecting an Input parameter, and doubleclick **Parameters and Local Tags**.

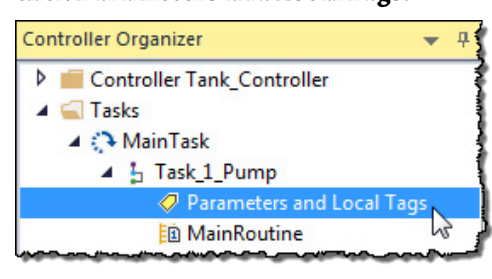

2. On the **Program Parameters and Local Tags** dialog box, choose the Input parameter that you want to connect.

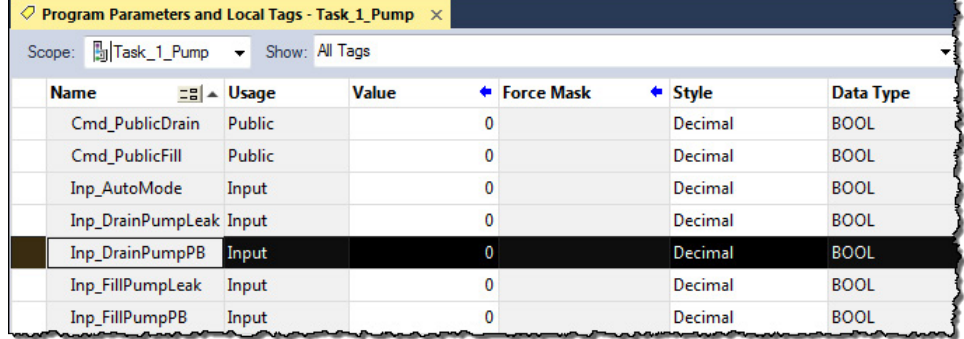

3. On the right, in the **Properties** pane, expand **Parameter Connections**.

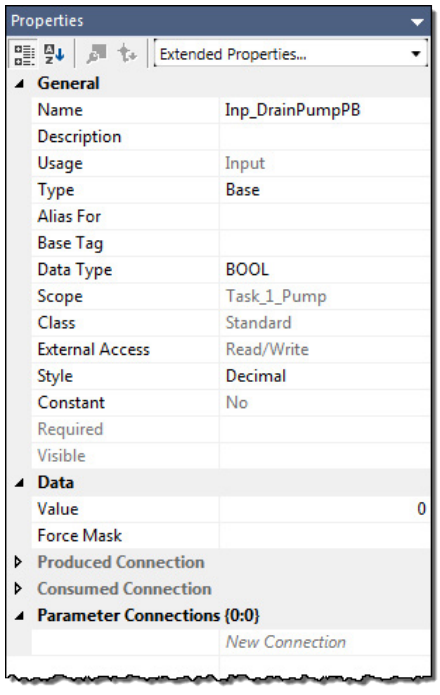

4. Click **New Connection**.

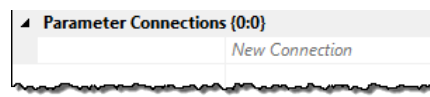

5. Click the **Browse** (**...**) button.

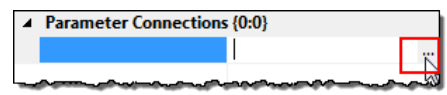

6. In the **Tag** box, choose the drop-down arrow.

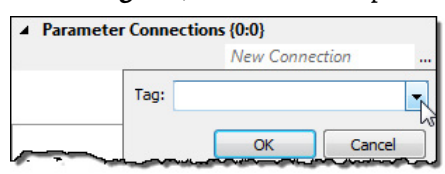

7. In the Tag Browser, locate and expand the desired controller scope tag.

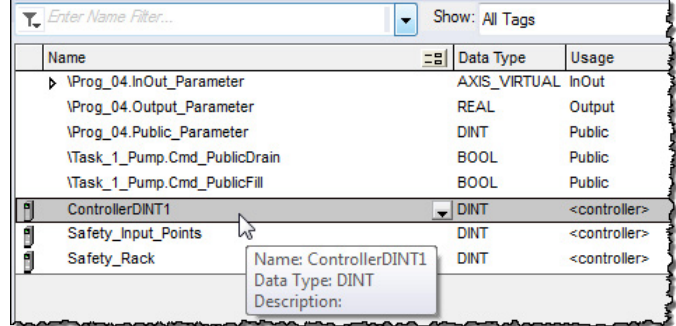

8. Click to the right of the desired tag, and click the drop-down arrow.

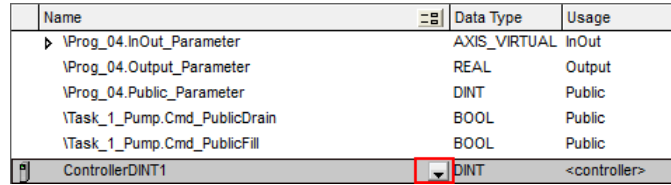

9. Click the bit that you want to associate with this Input parameter.

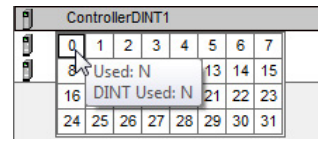

10.In the **Tag** box, verify that the resulting information is correct, and click **OK**. Notice that the first number in the brackets next to **Parameter Connections** has incremented by one, indicating that the number of connections to the parent tag have increased by one.

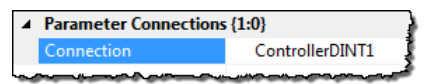

#### <span id="page-16-0"></span>**Output parameters**

An Output parameter is a parameter that defines the data that is produced as a direct result of executing a program. Since Output parameters are always passed by value, their values only change at the end of the scan of a program when the copy of the parameters has executed.

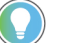

Tip: If using direct access another program can be a source for an Output parameter.

<span id="page-17-2"></span><span id="page-17-1"></span><span id="page-17-0"></span>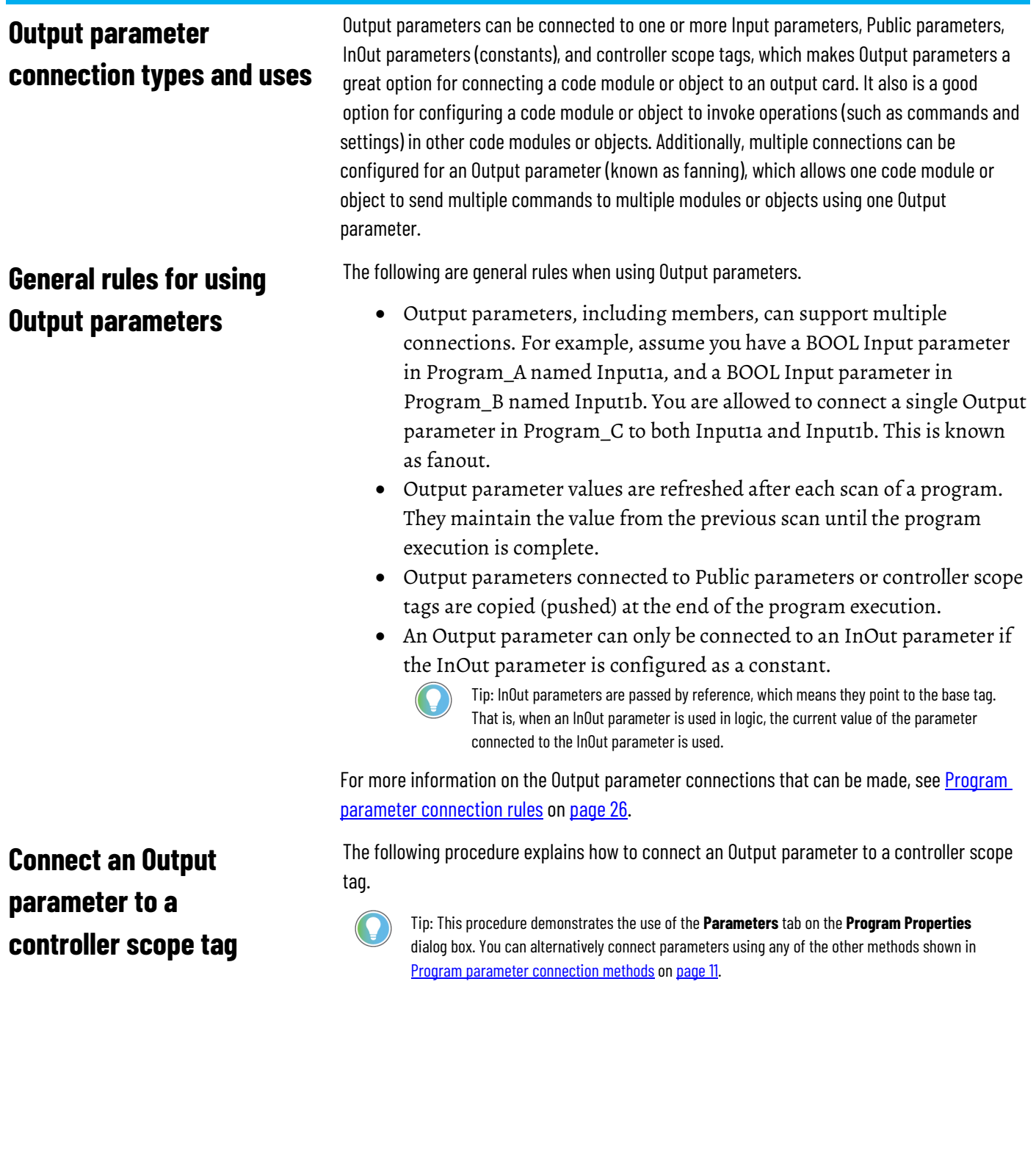

#### **To connect an Output parameter to a controller scope tag**

1. In the **Controller Organizer**, double-click the folder for the program for which you are creating an Output parameter connection.

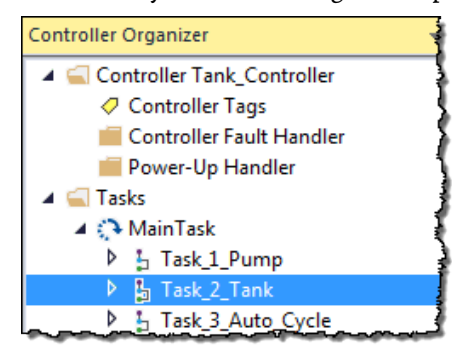

- 2. On the **Program Properties** dialog box, click the **Parameters** tab.
- 3. In the **Name** box, click the name of the Output parameter for which you want to add a connection.

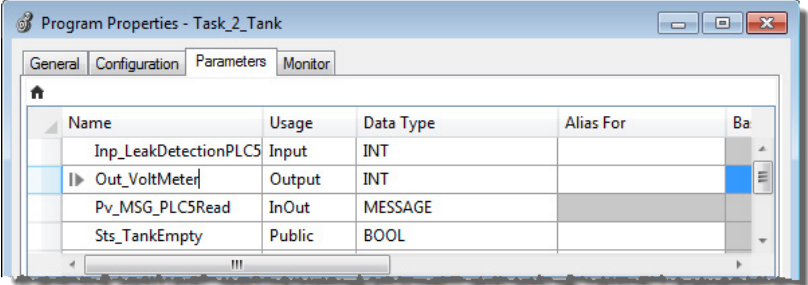

4. In the **Connections** area, click **New Connection**.

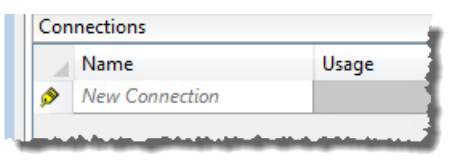

5. In the **New Connection** box, type the tag to which you want to connect this Output parameter, and click **Apply**.

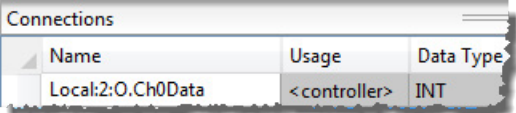

6. Click **OK** to close the **Program Properties** dialog box.

The following procedure explains how to connect an Output parameter to another program.

<span id="page-18-0"></span>**Connect an Output parameter to another program**

Tip: This procedure demonstrates the use of the **Properties** pane on the **Program Parameters and Local Tags** dialog box. You can alternatively connect parameters using any of the other methods shown i[n Program parameter connection methods](#page-10-3) o[n page 11.](#page-10-3)

#### **To connect an Output parameter to another program**

1. In the **Controller Organizer**, expand the folder for the program for which you are creating an Output parameter connection, and doubleclick **Parameters and Local Tags**.

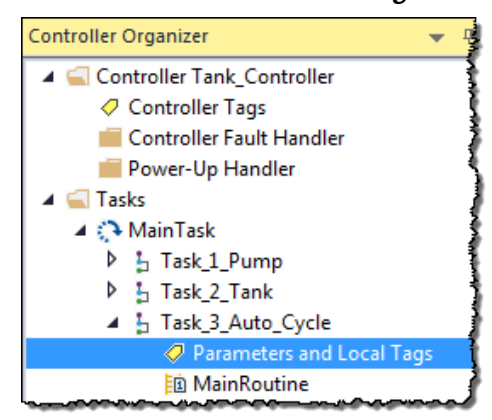

2. On the **Program Parameters and Local Tags** dialog box, choose the Output parameter that you want to connect.

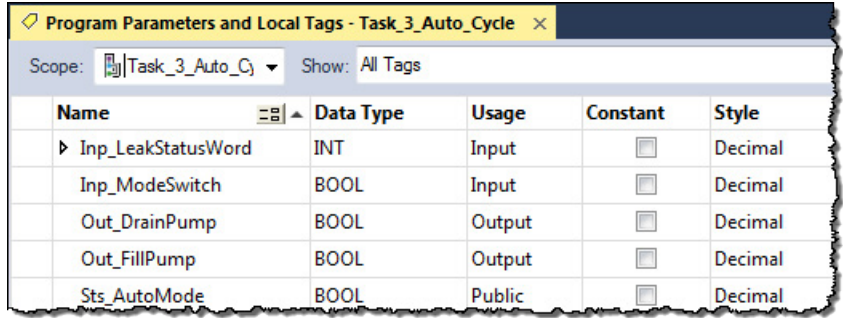

3. On the right, in the **Properties** pane, expand **Parameter Connections**.

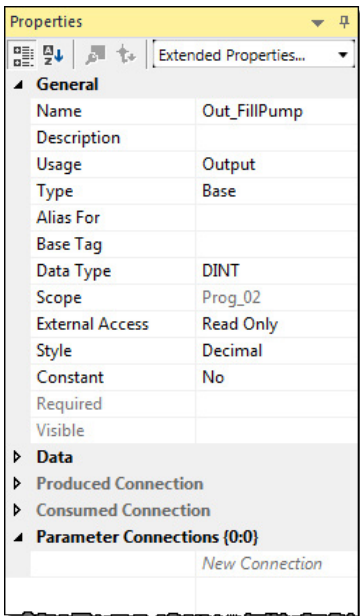

4. Click **New Connection**.

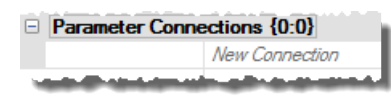

5. Click the **Browse** (**...**) button.

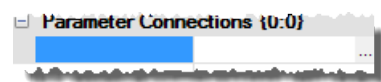

6. In the **Tag** box, choose the drop-down arrow.

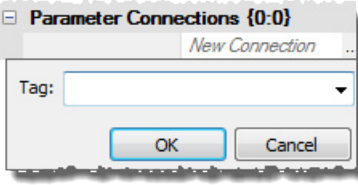

7. (optional) On the Tag Browser, clear one or more of the check boxes to limit the number of available parameters that appear in the list.

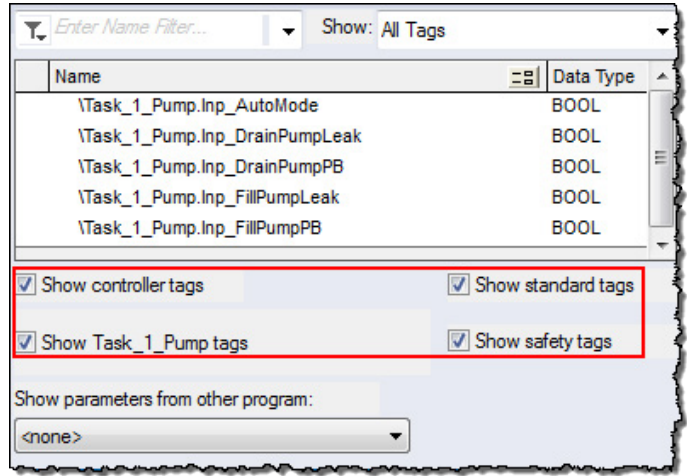

- 8. In the **Show parameters from other program** list, choose the program to which you want to connect this Output parameter.
- 9. In the list of available parameters, double-click the desired parameter. 10. Click **OK**.

An InOut parameter is a special usage program parameter that represents a reference to data that can be used both as input and output during the execution of a program. Because InOut parameters pass by reference rather than by value, they are merely a pointer to the original data and closely resemble the behavior of an alias tag. With that in mind, it is possible that the InOut parameter values could change during the execution of a program. Depending on your task structure, this behavior may be necessary.

InOut parameters can be connected to Input parameters, Public parameters, Output parameters (if InOut is constant), and controller scope tags.

An example of how InOut parameters are advantageous is an application that contains multiple tasks with different priority assignments. In this scenario, a lower priority task is interrupted by a higher priority task. If the higher priority task is referencing data in the lower priority task, the InOut parameter allows the higher priority task to point directly to a tag's

### <span id="page-20-0"></span>**InOut parameters**

# <span id="page-20-1"></span>**InOut parameter connection types and uses**

value in the lower priority task. This ensures that the higher priority task is using the most up-to-date value of a tag.

Another useful scenario for InOut parameters is for instructions whose tags can only be placed at the controller scope, such as the Message (MSG) instruction. InOut parameters can connect directly to the MSG instruction tags in the controller scope.

Finally, InOut parameters are useful for programs that have a large data structure, and you do not want to pass the whole structure by value.

The following are general rules when using InOut parameters.

- InOut parameters can only support one connection. You cannot configure connections to any member of an InOut parameter.
- An InOut parameter can only be connected to an Output parameter if the InOut parameter is configured as a constant.
- InOut parameters are passed by reference, which means they point to the base tag. In other words, when an InOut parameter is used in logic, the current value of the parameter connected to the InOut parameter is used.
- Connections to InOut parameters cannot be changed online, unless using the Partial Import Online (PIO) functionality.

For more information on the InOut parameter connections that can be made, see **Program** [parameter connection rules](#page-25-2) o[n page 26.](#page-25-2)

The following procedure explains how to connect an InOut parameter to a controller scope tag.

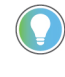

Tip: This procedure demonstrates the use of the **Properties** pane on the **Program Parameters and Local Tags** dialog box. You can alternatively connect parameters using any of the other methods shown i[n Program parameter connection methods](#page-10-3) o[n page 11.](#page-10-3)

#### **To connect an InOut parameter to a controller scope tag**

1. In the **Controller Organizer**, expand the folder for the program for which you are creating an InOut parameter connection, and doubleclick **Parameters and Local Tags**.

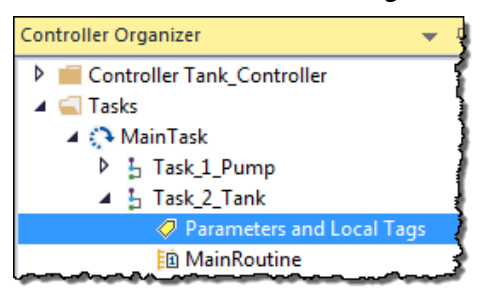

<span id="page-21-0"></span>**General rules for using InOut parameters**

# <span id="page-21-1"></span>**Connect an InOut parameter to a controller scope tag**

2. On the **Program Parameters and Local Tags** dialog box, choose the InOut parameter that you want to connect.

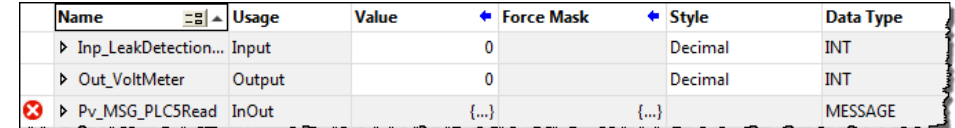

3. On the right, in the **Properties** pane, expand **Parameter Connections**, and click **New Connection**.

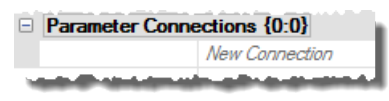

4. Click the **Browse** (**...**) button.

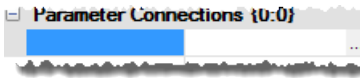

5. In the **Tag** box, choose the drop-down arrow.

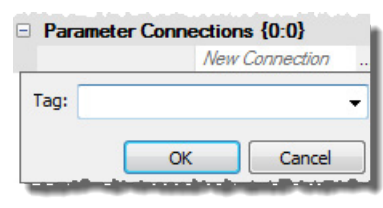

- 6. (optional) On the Tag Browser, clear all but the **Show controller tags** check box to limit the number of available parameters that appear in the list.
- 7. In the list of available parameters, double-click the desired parameter.

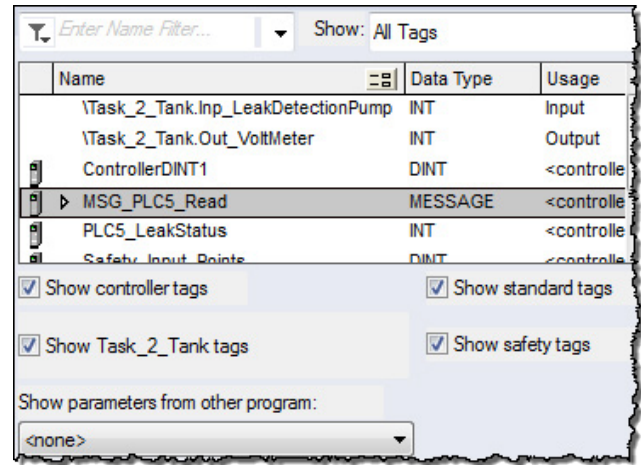

8. Click **OK**.

#### <span id="page-22-0"></span>**Public parameters**

# <span id="page-22-1"></span>**Public parameter connection types and uses**

A Public parameter is an encapsulated version of a controller scope tag, and typically it is used for large data structures that need to be shared among programs.

Public parameters can be connected to Input parameters, Output parameters, and InOut parameters. Public parameters function like controller scope tags, but are at the program level. The key benefit to using Public parameters over controller scope tags is better encapsulation. It is an excellent option for code modules or objects that contain data that must be globally available to other code modules.

<span id="page-23-0"></span>**General rules for using** 

**Public parameters**

Public parameters are updated as the source updates, so higher priority tasks that interrupt a program during execution have access to any updated values in the lower priority task. Additionally, fan-in is supported with Public parameters, which is useful in situations where a code module or object could receive a command from many modules or objects. Input parameters can be used, but an individual Input parameter is required for each connection. In other words, if a code module or object had a command that could be invoked by 10 different code modules or objects then 10 input parameters are required. However, if the command is configured as a Public parameter, then all 10 code modules or objects could have an Output parameter connected to a single Public parameter.

The following are general rules when using Public parameters.

- Public parameters can support multiple connections. You can configure connections to the base Public parameter or any member of a Public parameter, including User-defined structures.
- Public parameters are updated when the source is updated. In other words, when a Public parameter value updates, it is immediately available to any higher priority tasks that are connected to that parameter.
- While Public parameters cannot be connected to controller scope tags, they can be aliased to controller scope tags. If this functionality is desired, it is important to remember that the alias updates asynchronous to program execution. The Public parameter contains the real-time value of the controller scope tag.

For more information on the Public parameter connections that can be made, see Program [parameter connection rules](#page-25-2) o[n page 26.](#page-25-2)

# <span id="page-23-1"></span>**Connect a Public parameter to another program**

The following procedure explains how to change an existing tag to a Public parameter, and then connect a Public parameter to another program.

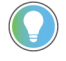

Tip: This procedure demonstrates the use of the **Properties** pane on the **Program Parameters and Local Tags** dialog box. You can alternatively connect parameters using any of the other methods shown i[n Program parameter connection methods](#page-10-3) o[n page 11.](#page-10-3)

#### **To connect a Public parameter to another program**

1. In the **Controller Organizer**, expand the folder for the program for which you are creating a Public parameter connection, and doubleclick **Parameters and Local Tags**.

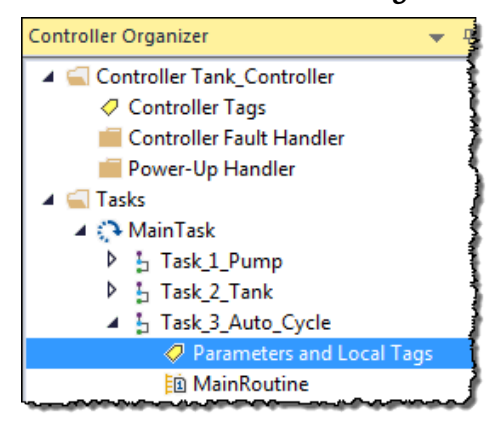

2. On the **Program Parameters and Local Tags** dialog box, click the **Edit Tags** tab.

Monitor Tags & Edit Tags

3. Locate the tag you want to change to a Public parameter, and in the **Usage** box, choose **Public Parameter**.

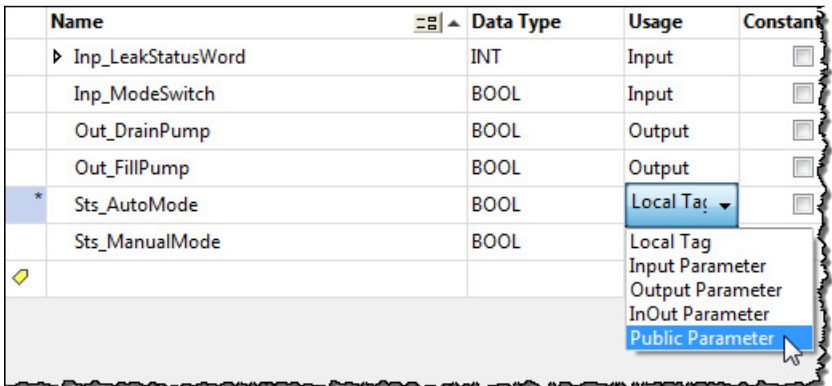

4. On the right, in the **Properties** pane, expand **Parameter Connections**, and click **New Connection**.

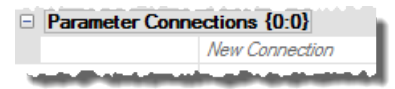

5. Click the **Browse** (**...**) button.

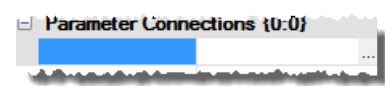

6. In the **Tag** box, choose the drop-down arrow.

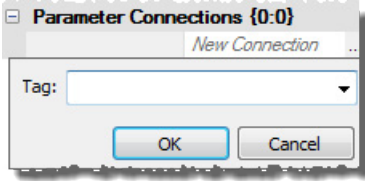

- 7. On the Tag Browser, in the **Show parameters from other program** list, choose the program to which you want to connect this Public parameter.
- 8. In the list of available parameters, double-click the desired parameter.

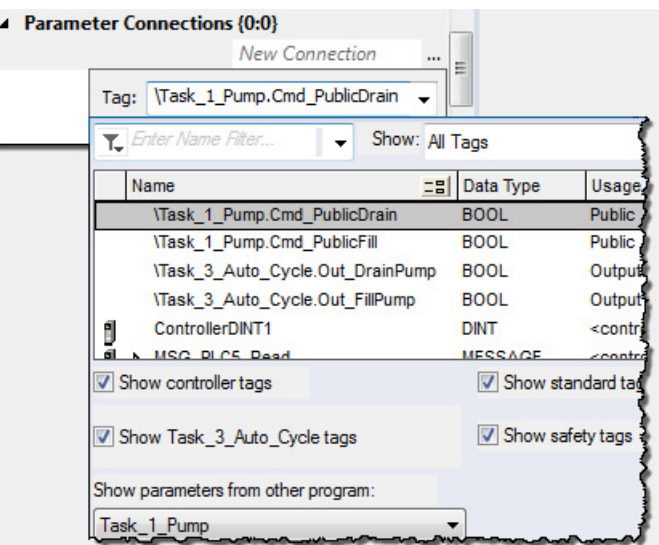

9. Click **OK**.

# <span id="page-25-0"></span>Safety program parameters Special considerations apply when using program parameters within safety programs.

<span id="page-25-1"></span>**General rules for connecting parameters for safety programs**

The following are general rules when connecting parameters for safety programs.

- A safety parameter cannot connect to a standard parameter or controller scoped tag of standard class; the controller scope must be of class safety.
- A safety parameter can source a standard parameter, as shown in the following image.

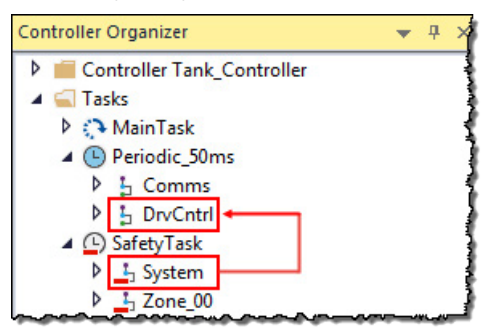

- Safety Output parameters cannot connect to a standard class InOut parameter.
- Safety local tags can alias safety class controller scope tags.
- Safety Public parameters can alias safety class controller scope tags.

The following tables summarize the program parameter connection rules.

# <span id="page-25-2"></span>**Program parameter connection rules**

# <span id="page-26-0"></span>**Standard program to standard program connection rules**

The following table summarizes the rules for using program parameters to connect two standard programs.

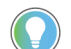

Tip: The connection rules for programs also apply to Equipment Phases.

![](_page_26_Picture_5.jpeg)

#### **Program\_A**

#### **(Standard)**

![](_page_26_Picture_304.jpeg)

- \* An InOut parameter can only be connected to an Output parameter if the InOut parameter is configured as a constant.
- An Input parameter from Program\_A can connect to an Output parameter of Program\_A (wrap around).
- Parameters of the same type cannot be connected together.
- Public tags can only bind to controller scope tags using an alias.

# <span id="page-26-1"></span>**Safety program to safety program connection rules**

The following table summarizes the rules for using program parameters to connect two safety programs.

![](_page_26_Picture_15.jpeg)

Tip: The connection rules for programs also apply to Equipment Phases.

![](_page_26_Picture_17.jpeg)

#### **Program\_A (Safety)**

![](_page_26_Picture_305.jpeg)

- \* An InOut parameter can only be connected to an Output parameter if the InOut parameter is configured as a constant.
- An Input parameter from Program\_A can connect to an Output parameter of Program\_A (wrap around).
- Safety mapping must be used to connect standard class tags to safety class tags/parameters.
- Standard class tags cannot alias safety class tags.

# <span id="page-27-0"></span>**Safety program to standard program connection rules**

The following table summarizes the rules for using program parameters to connect a safety program to a standard program.

![](_page_27_Picture_5.jpeg)

Tip: The connection rules for programs also apply to Equipment Phases.

![](_page_27_Picture_170.jpeg)

- An Input parameter from Program\_A can connect to an Output parameter of Program\_A (wrap around).
- Safety mapping must be used to connect standard class tags to safety class tags/parameters.
- Standard class tags cannot alias safety class tags.

# <span id="page-28-5"></span><span id="page-28-0"></span>**Directly accessing program parameters**

<span id="page-28-4"></span><span id="page-28-3"></span><span id="page-28-2"></span><span id="page-28-1"></span>![](_page_28_Picture_134.jpeg)

#### **To access program parameters when editing ladder logic**

1. In the **Controller Organizer**, expand the folder for the program that contains the ladder logic routine that contains instructions for which you are configuring direct access, and double-click the routine.

![](_page_29_Picture_3.jpeg)

- 2. In the **Ladder Editor Routine**, locate the instruction for which you want to add a reference to a program parameter that is in another program.
- 3. Double-click the existing tag name (it appears as **?** if currently unassigned), and choose the drop-down arrow.

![](_page_29_Figure_6.jpeg)

4. (optional) On the Tag Browser, clear or select the check boxes to focus the list of available parameters that appear to what you need.

![](_page_29_Picture_110.jpeg)

- 5. In the **Show parameters from other program** list, choose the program to which you want to connect this instruction.
- 6. In the list of available parameters, double-click the desired parameter.

# <span id="page-30-0"></span>**Index**

### **A**

**argument 8**

#### **C**

#### **connect**

InOut parameter 22 Input parameter 15 Output parameter 18, 19 Public parameter 24 **connection methods 11**

#### **D**

#### **direct access**

behavior 29 overview 29 use 29

#### **I**

#### **InOut parameter**

connect to a controller scope tag 22 connection types and uses 21 general connection rules 22 overview 21

#### **Input parameter**

connect to a controller scope tag 15 connection types and uses 15 general connection rules 15 overview 15

#### **O**

#### **Output parameter**

connect to a controller scope tag 18 connect to another program 19 connection types and uses 18 general connection rules 18 overview 17

#### **P**

**passed by reference 8**

#### **passed by value 8 program parameter**

connect 11 connection methods 11 connection of UDT sub-elements 14 connection syntax 14

#### **Public parameter**

connect to another program 24 connection types and uses 23 general connection rules 24 overview 23

#### **S**

#### **safety program parameters**

general connection rules 26 overview 26

#### **U**

**UDT sub-elements 14**

# **Rockwell Automation support**

Use these resources to access support information.

![](_page_31_Picture_132.jpeg)

#### **Documentation feedback**

Your comments help us serve your documentation needs better. If you have any suggestions on how to improve our content, complete the form at [rok.auto/docfeedback.](http://rok.auto/docfeedback)

# **Waste Electrical and Electronic Equipment (WEEE)**

At the end of life, this equipment should be collected separately from any unsorted municipal waste.

Rockwell Automation maintains current product environmental information on its website a[t rok.auto/pec.](http://rok.auto/pec)

Allen-Bradley,expanding human possibility, Logix, Rockwell Automation, and Rockwell Software are trademarks of Rockwell Automation, Inc.

EtherNet/IP is a trademark of ODVA, Inc.

Trademarks not belonging to Rockwell Automation are property of their respective companies.

Rockwell Otomayson Ticaret A.Ş. Kar Plaza İş Merkezi E Blok Kat:6 34752, İçerenkÖy, İstanbul, Tel: +90 (216) 5698400 EEE YÖnetmeliğine Uygundur

Connect with us. FO in Y

#### rockwellautomation.com

- expanding human possibility"

AMERICAS: Rockwell Automation, 1201 South Second Street, Milwaukee, WI 53204-2496 USA, Tel: (1) 414.382.2000, Fax: (1) 414.382.4444 EUROPE/MIDDLE EAST/AFRICA: Rockwell Automation NV, Pegasus Park, De Kleetlaan 12a, 1831 Diegem, Belgium, Tel: (32) 2 663 0600, Fax: (32) 2 663 0640 ASIA PACIFIC: Rockwell Automation, Level 14, Core F, Cyberport 3, 100 Cyberport Road, Hong Kong, Tel: (852) 2887 4788, Fax: (852) 2508 1846